# **User Manual to Navigate OneMotoring**

# **for Type Approval and Label-related Digital Services**

# **Type Approval of an EV Charger**

- 1. New Application for Type Approval
- 2. Re-submission of a Type Approval Application
- 3. Enquire Application Status

# **Approval Label**

- 4. New Type Approval Label
- 5. Replacement of a Type Approval Label / Registration Mark
- 6. Enquire Label Status

### **New Application for Type Approval**

Follow the steps below to apply for **Charger Type Approval**:

**Step 1.** From **EV Charger Type Approval** sub-menu, select **New application**.

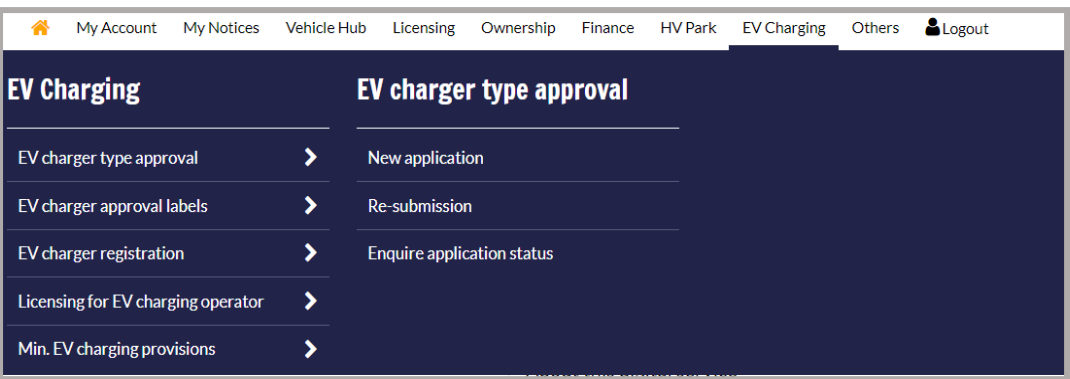

**Step 2.** To enter application details:

a) Click  $\Box$  to select Save-As-Draft ID as Type Approval;

- b)Enter postal code;
- c)Enter address type;
- d)Enter Unit No.(If needed);
- e)Enter Building Name (If needed);
- f) Enter Email Address;
- g)Enter Mobile No.;
- h)Enter Home Telephone No. (If needed);
- i) Enter Office Telephone No. (If needed);
- j) Enter fax No. (If needed);

 $k)$ Click  $\left| \begin{array}{c} \text{Next} \rightarrow \\ \text{Next} \rightarrow \end{array} \right|$ 

# Version 1.0 8 Dec 2023

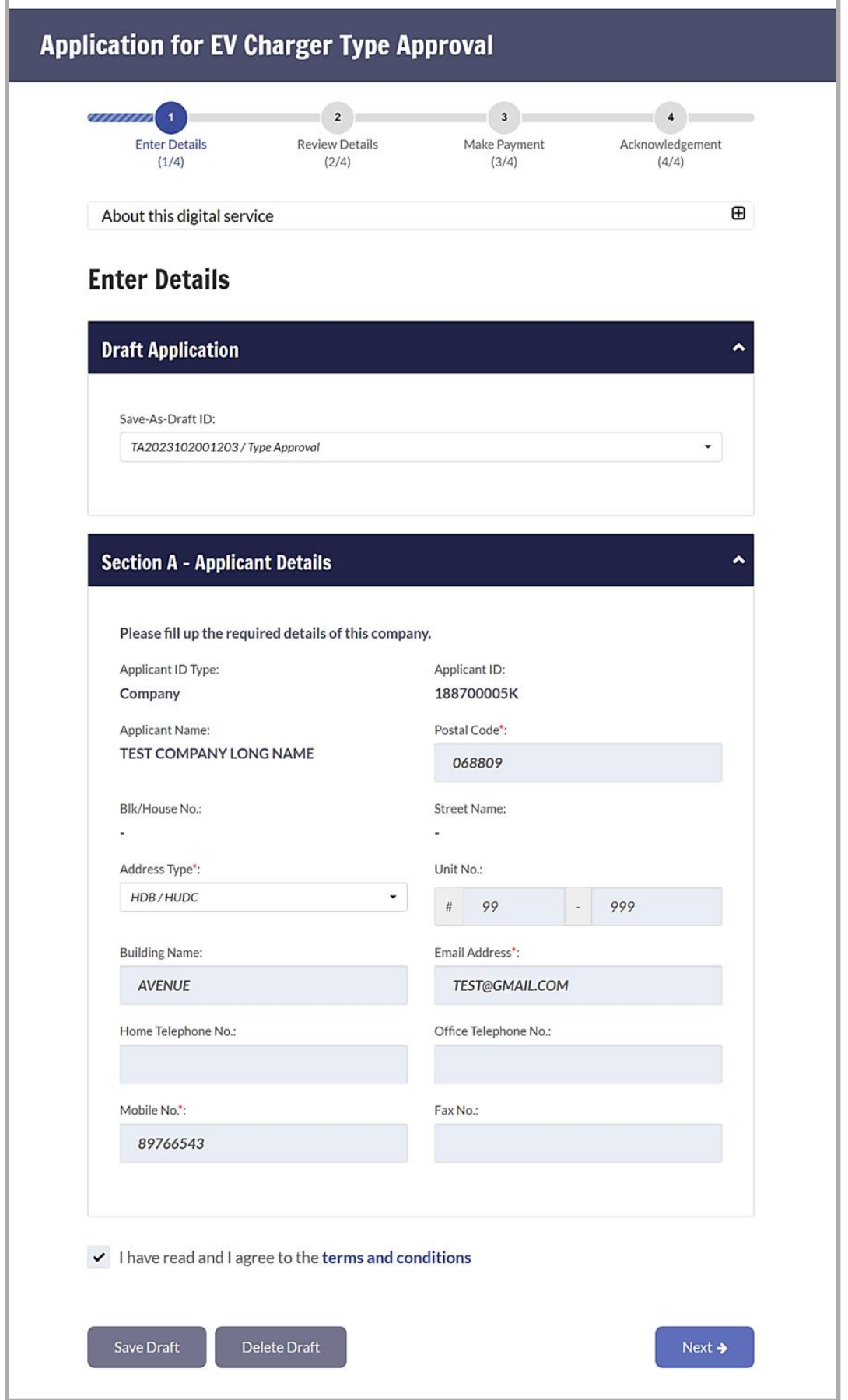

Ī

**TIP** Alternative to Step (2), click  $\Box$  to select Save-As-Draft ID (as shown below) if the application has been previously saved as draft using  $\left( \begin{array}{c} \frac{1}{2} \\ \frac{1}{2} \end{array} \right)$ . On the other hand, you may want to delete this "Save-As-Draft ID" application by using

.

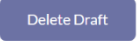

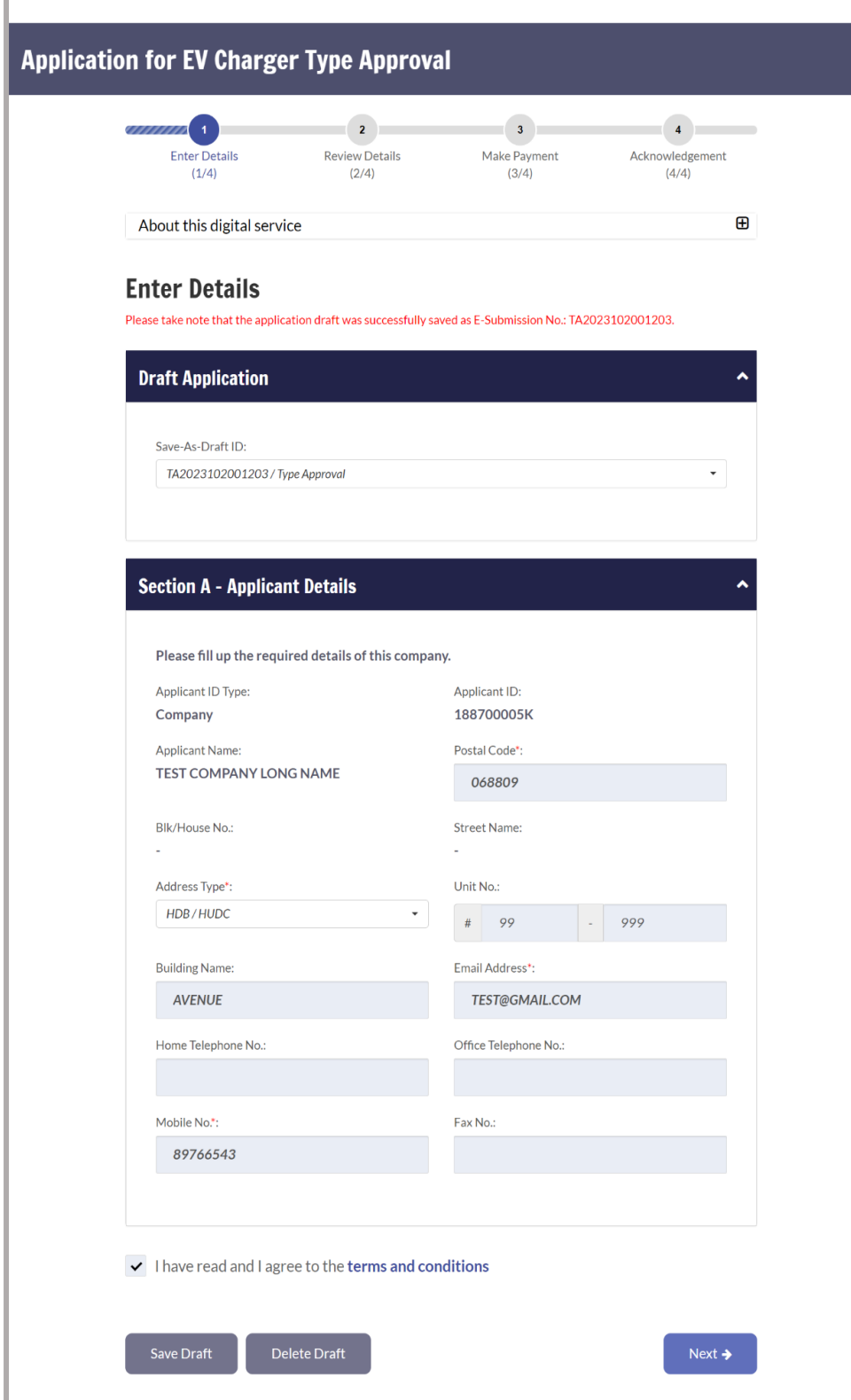

- **Step 3.** To enter Charger Type Approval details:
	- a) Click  $\bullet$  to select No of Test Reports;
	- b) Click  $\blacksquare$  to select Test Laboratary;
	- c) Enter Test Report Number;
	- d) Click  $\odot$  to select Accreditation Scheme;
	- e) Click  $\overline{\mathbb{H}}$  to select Issue Date;
	- f) Click  $\blacksquare$  to select No of Test Standard;
	- g) Click  $\blacksquare$  to select Test Standard;
	- h) Click  $\begin{bmatrix} 1 & 1 \\ 0 & 1 \end{bmatrix}$  to select Files to be uploaded;
	- i) Click on the file to be uploaded;

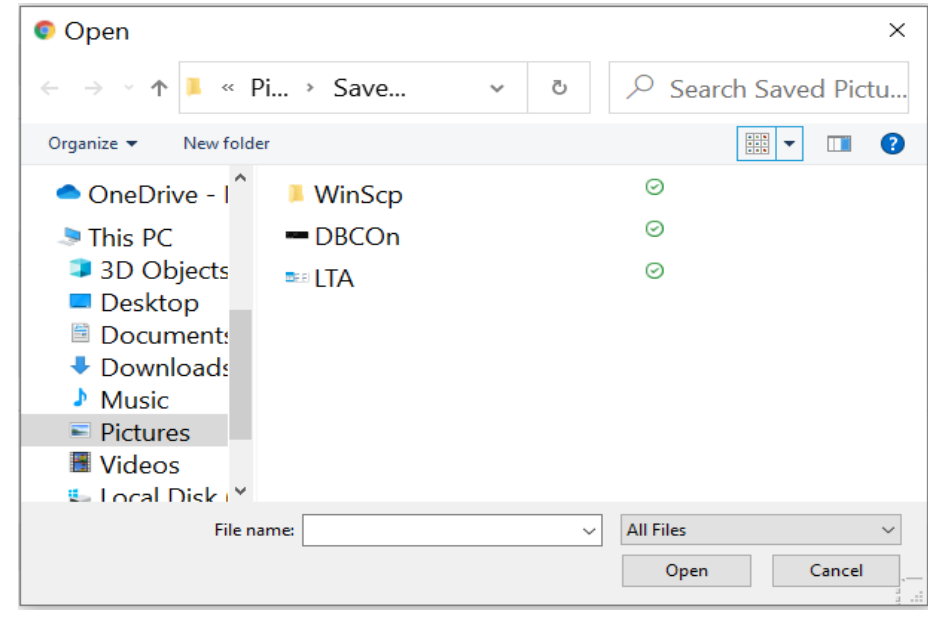

j)  $Click \longrightarrow$ 

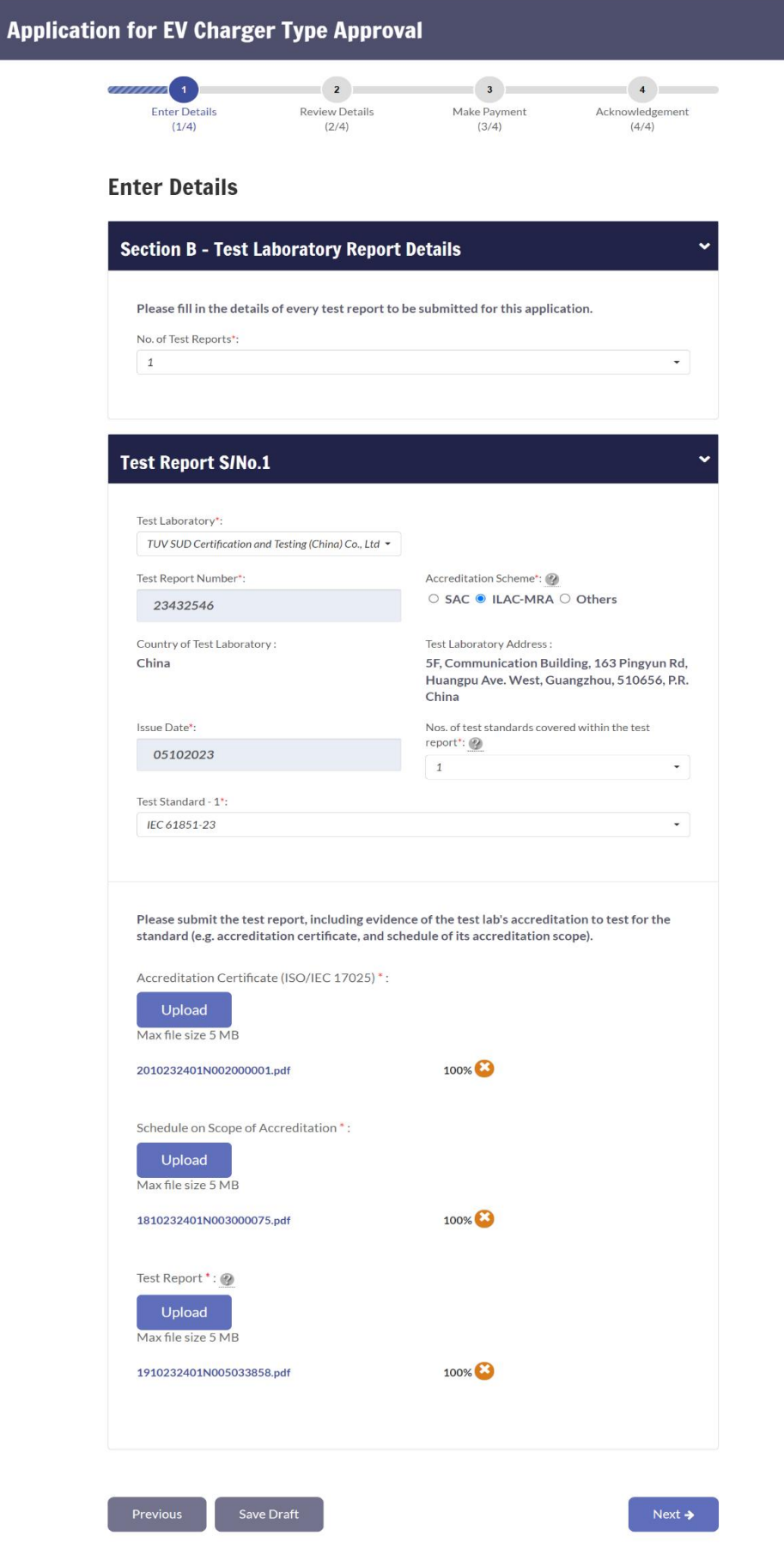

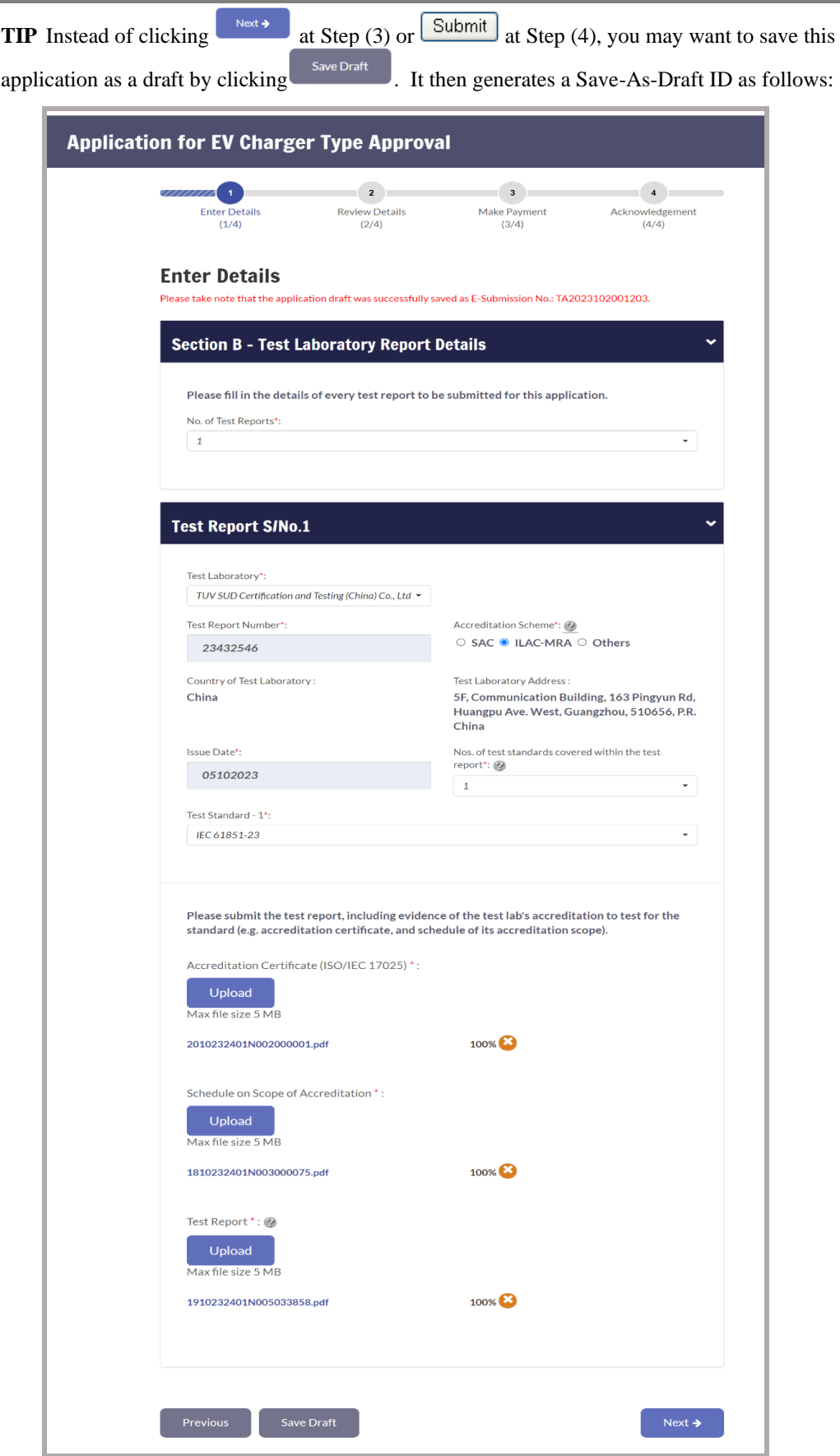

- **Step 4.** To enter Charger Type Approval details:
	- a) Click  $\overline{\bullet}$  to select No of Certificates;
	- b) Click  $\bullet$  to select Certification Body;
	- c) Enter Certification Number;
	- d) Click  $\odot$  to select Accreditation Scheme;
	- e) Click  $\blacksquare$  to select Issue Date;
	- f) Click  $\begin{bmatrix} 1 \end{bmatrix}$  to select Files to be uploaded;
	- g) Click on the file to be uploaded;

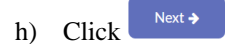

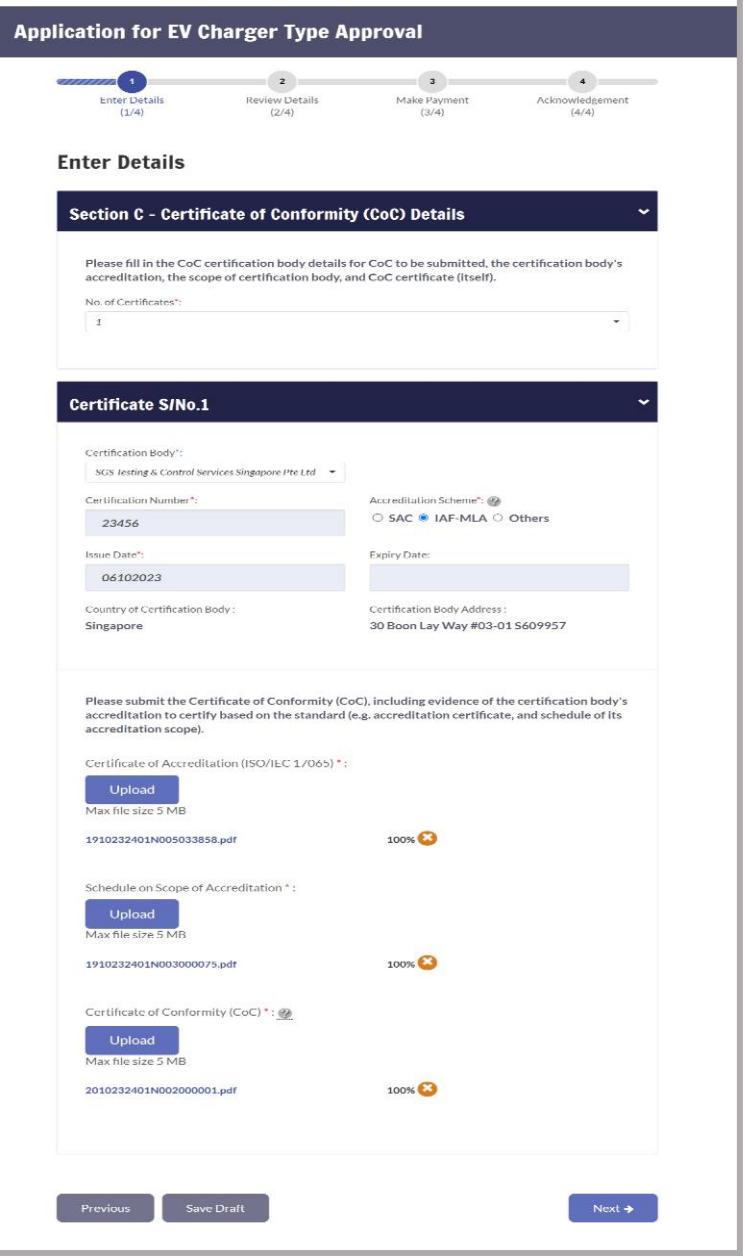

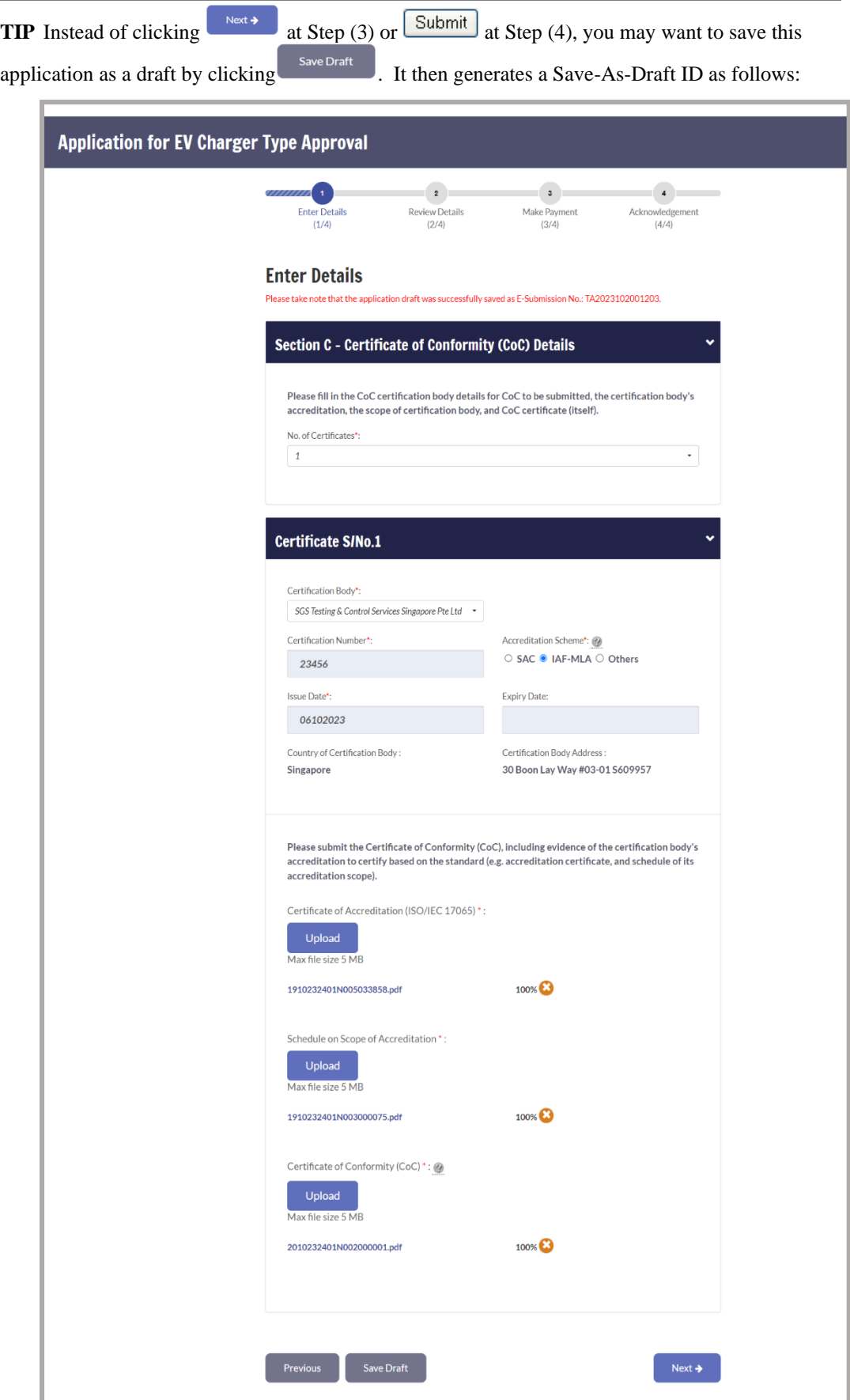

**Step 5.** To enter Charger Type Approval details:

- a) Click  $\vee$  to select EVSE Manufacturer;
- b) Enter Trade Mark;
- c) Enter EVSE Model Name/Type Reference;
- d) Enter EVSE Model Identification Number;
- e)Enter Rated Voltage (V);
- f) Enter Rated Current (A) ;
- g) Enter Rated Power (kW);
- h) Click  $\odot$  to select Type of Environment;
- i) Click  $\odot$  to select Type of Charger;
- j) Click  $\odot$  to select EV Charging Mode;
- k) Click  $\odot$  to select Type of Access;
- l) Click  $\odot$  to select Type of Electric Connection;
- m) Enter No of charging outlets;
- n) Click  $\overline{\bullet}$  to select Type of Connector;
- o) Enter Rated output Voltage, Current, Power for Charging Outlet;
- p) Click  $\overset{\text{Next} \rightarrow}{\phantom{a}}$

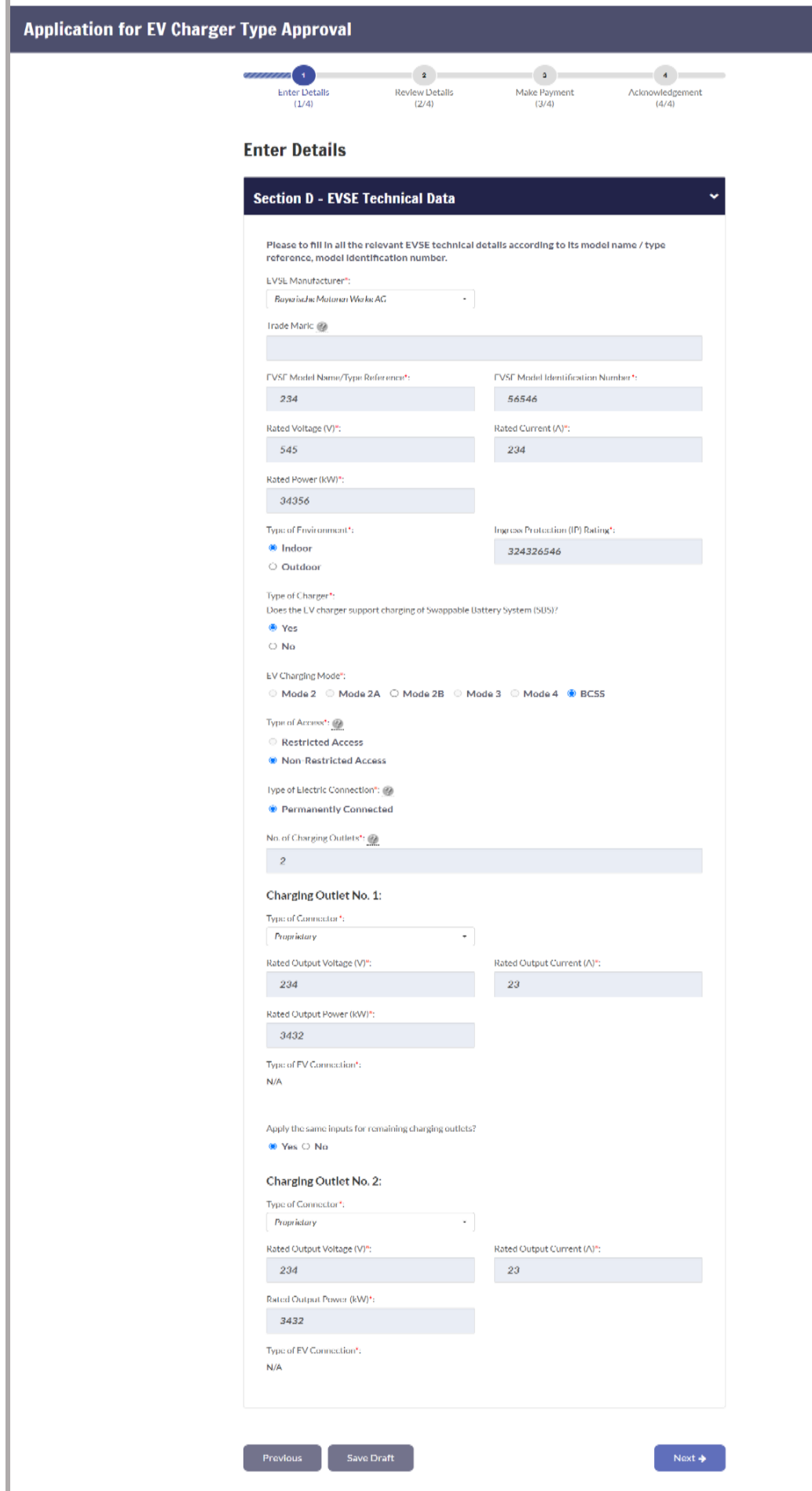

Step 6. To upload Charger Type Approval details:

a)Ensure that all mandatory fields have valid files uploaded;

![](_page_11_Figure_3.jpeg)

c) Click on the file to be uploaded;

d) Click  $\left| \begin{array}{c} \text{Next} \rightarrow \\ \text{Next} \rightarrow \end{array} \right|$ 

#### Version 1.0 8 Dec 2023

ü

![](_page_12_Picture_14.jpeg)

a) Click  $\overline{\triangleright}$  Declaration in the application form has been verified. Confirm  $\rightarrow$ b) Click Application for EV Charger Type Approval **Review Details** Please review the details of your<br>Application Summary Submission No.:<br>LA20201020012203 Erate of Submission:<br>SSI CN-1 SSUSS **Section A - Applicant Details** Appleaud 82 types<br>Company<br>Agelicant Name:<br>TEST COMBANY LONG<br>Divi Joure Ned<br>-Appleciant II.<br>1887000059<br>Postal Code<br>Obstatov<br>Street Name:<br>-:<br>Address Tvise:<br>HERR / HERR . -<br>Unit No.:<br>#99-999 MERCAMER:<br>Building Name<br>AVENUE<br>Hame: felephone N Email Address<br>TEST@GMAIL.C.CM<br>Other Telephone No -<br>Models-Mos<br>89766543 .<br>Por No **Section B - Test Laboratory Report Details** No. of Test Reports:<br>1 **Test Report S/No.1:** Tark Laboratory<br>111V Stift Lemification and Testing (China)<br>Co., Ltd<br>112 Beart Nomber<br>2343224<br>23432244<br>150 Oktober 2029 Accordiationals forms<br>ILAC MRA<br>Considered lest faites site y.<br>Clima<br>Not, of text standards covers<br>3. Tast Laboratory Address:<br>9F, Communication Muilding, 18% Pingyon Rd,<br>Huangpu Ave, Wast, Guangzhou, 510656, P.R.<br>China Text Standard 1:<br>IEC 61851-23 Tex Stevier 1:<br>IEC 64854-23<br>Accreditation Cortificate (ISO/IEC 1/0<br>20102:32401N01000000004.pH<br>Schools on Seape of Accreditation<br>Statesiae on Seape of Accreditation<br>Tast Report:<br>Tast Report:<br>19102:52401N0000055858.pdf **Section C - Certificate of Conformity (CoC) Details**  $\downarrow$ No. of Certificates<br>1  $\begin{minipage}[t]{0.0\textwidth} \begin{tabular}{lcccc} \textbf{C} & \textbf{B} & \textbf{B}$ il<br>- Accreditation Scheme:<br>- Exeliry Date:<br>--<br>Certification Body Address:<br>30 Boon Lay Way #03-01 S609957 Section D - EVSE Technical Data  $\downarrow$ EVSE Manufacturer:<br>RoyerIsche Moronen V<br>Tradt Mark: FV4: Madel blevdilasiları<br>56546<br>Kalısti anımı (A).<br>234 Ingress Profesion (IP) Kaling<br>324326546 Type of Access:<br>Number-strip traf Access Ne. of Charains Cuttists<br>
p<br>
p<br>
Charging Cuttlet No. 1:<br>
Troprietary<br>
Beled Cutput Waltap (V):<br>
Sale<br>
Sale Cutput Waltap (V):<br>
Sale Charains (V):<br>
2432<br>
2432<br>
2432  $\label{eq:2.1} There does not \emph{Correct} (A).$  2.3 Butch the<br>jump Power (SMC): Figure 1<br>244.2<br>FMC (Surge For Comme Line)<br>Charging Osalis<br>Charging Osalis<br>Republic Management (SMC)<br>2<br>2<br>Setted Lindon William (SMC)<br>2<br>2<br>Setted Management (SMC)<br>2<br>Setted Management (SMC)<br>2<br>Sette  $\label{eq:2.1} \begin{array}{ll} \text{Kated Unifand Lauscent (A)}, \end{array}$  23 Section E - Checklist 1. Front View of EVSE:<br>1910232401N005033500.pdf<br>2. Right Side View of EVSE:  $\theta$  -Right side view of Evas<br>
– A Left Side view of Evas<br>
– A. Right View of Evas<br>
– A. Right View of Evas<br>
– A. Right View of Evas<br>
– A. Information Blate<br>
– 7. Information Blate<br>
– 7. Information Blate<br>
– 2. Informatio 9. EVSE Documents.<br>1910232401N008044543.pdf<br>10. Additional Documents (if an **Amount Payable** Amsunt Bafare GST<br>GST Amsund<br>Total Amount Mer GST<br>Total Amount Payable 1,500.00  $0.00$ 1,500.00 eclassifies<br>- All information and data supplied in this submission are true and correct.<br>- The vriginal vapy of all information etiasticed in this submission shall be readily as<br>- verification by the Authority upon request  $\sim$  15 coines  $\sim$  $\mathbb{C}$  . Continue  $\Phi(\mathbb{C})$ 

#### **Step 7.** To confirm the application:

**Step 8.** To select payment method:

- a) Enter Email address for the e-Receipt;
- b) Select Payment method.

![](_page_14_Picture_48.jpeg)

![](_page_14_Figure_5.jpeg)

![](_page_14_Figure_6.jpeg)

![](_page_14_Picture_49.jpeg)

**Step 10.** To confirm the payment:

![](_page_15_Figure_2.jpeg)

![](_page_15_Picture_29.jpeg)

*An acknowledgement will also be provided as follows:*

![](_page_15_Picture_30.jpeg)

 $\overline{\mathbf{4}}$ 

Acknowledgement

#### **Re-submission**

Follow the steps below to apply for **Charger Type Approval**: **Step 1.** From **EV Charger Type Approval** sub-menu, select **Resubmission**. HV Park My Account **My Notices Vehicle Hub** Licensing **EV Charging** Ownership Finance **EV Charging EV charger type approval**  $\overline{\phantom{a}}$ EV charger type approval New application  $\overline{\phantom{a}}$ EV charger approval labels Re-submission  $\overline{\phantom{0}}$ EV charger registration Enquire application status Licensing for EV charging operator  $\blacktriangleright$ Min. EV charging provisions  $\blacktriangleright$ 

**Step 2.** To open application details:

a) Click on the correct Submission No that you wish to submit a resubmission for;

![](_page_16_Picture_5.jpeg)

![](_page_16_Picture_6.jpeg)

![](_page_17_Picture_46.jpeg)

### Application for EVCS Type Alteration (Re-submission)

![](_page_17_Picture_47.jpeg)

#### **Enter Details**

General Clarification Request from LTA: Please provide correct information.

![](_page_17_Picture_48.jpeg)

**Step 4.** To enter application details and click  $\begin{bmatrix} Next \rightarrow \end{bmatrix}$ 

![](_page_18_Picture_15.jpeg)

![](_page_19_Picture_21.jpeg)

![](_page_20_Picture_11.jpeg)

![](_page_21_Picture_31.jpeg)

**Step 6.** To enter application details and upload docs if require

![](_page_22_Figure_1.jpeg)

![](_page_22_Figure_2.jpeg)

![](_page_23_Picture_32.jpeg)

**Step 7.** To review application details :

![](_page_23_Figure_3.jpeg)

*There is no further payment required. Once submitted, an acknowledgement will be given as follows:*

![](_page_24_Picture_20.jpeg)

# **Enquire Application Status**

Follow the steps below to apply for **Charger Type Approval**:

**Step 1.** From **EV Charger Type Approval** sub-menu, select **Enquire application status**.

|                                         | My Account               | <b>My Notices</b>               | <b>Vehicle Hub</b> | Licensing                         | Ownership | Finance | <b>HV</b> Park | <b>EV Charging</b> |
|-----------------------------------------|--------------------------|---------------------------------|--------------------|-----------------------------------|-----------|---------|----------------|--------------------|
|                                         | <b>EV Charging</b>       | <b>EV charger type approval</b> |                    |                                   |           |         |                |                    |
|                                         | EV charger type approval |                                 |                    | New application                   |           |         |                |                    |
| EV charger approval labels              |                          |                                 |                    | <b>Re-submission</b>              |           |         |                |                    |
| ⋟<br><b>EV</b> charger registration     |                          |                                 |                    | <b>Enquire application status</b> |           |         |                |                    |
| ⋟<br>Licensing for EV charging operator |                          |                                 |                    |                                   |           |         |                |                    |
| ⋗<br>Minimum charging provisions        |                          |                                 |                    |                                   |           |         |                |                    |

Step 2. To Enter search criteria :

![](_page_25_Figure_6.jpeg)

![](_page_26_Picture_32.jpeg)

**Step 3.** To Click on Submission No, which is a hyperlink to enquire status

![](_page_26_Picture_33.jpeg)

**Step 4.**

![](_page_26_Picture_5.jpeg)

# **New type approval label**

**Step 1.** From **EV Charger Approval Labels** sub-menu, select **New type approval label.**

![](_page_27_Picture_91.jpeg)

**Step 2.** To Enter application details:

- a) Click  $\overline{\bullet}$  to select the correct type approval code;
- b) Under Equipment Details, please check the EV charger details to ensure that it is the correct type approval code that you intend to obtain approval labels for;
- c) Please provide a valid mailing address;
- d) Click  $\left\{\right.$  Next  $\rightarrow$

![](_page_28_Picture_22.jpeg)

**Step 3.** To review details and click  $\left[\begin{array}{c} \text{Conform } \rightarrow \end{array}\right]$ 

Step 4. Click **Chick Conductional VISACD** to select payment method.

![](_page_29_Picture_40.jpeg)

![](_page_30_Picture_25.jpeg)

**TIP** Alternatively, Click Save as PDF to save receipt in PDF form.

*The EVCS System generates an acknowledgement as follows:*

![](_page_31_Picture_17.jpeg)

![](_page_31_Picture_2.jpeg)

# **Replacement of labels**

**Step 1.** From **EV Charger Approval Labels** sub-menu, select **Replacement of labels.**

![](_page_32_Picture_80.jpeg)

**Step 2.** To Enter application details:

![](_page_32_Figure_5.jpeg)

- b) Enter Quantity ;
- c) Click  $\overline{\bullet}$  to select Lost/Spoilt Label ID;
- d) Click  $\overline{\bullet}$  to select Reason for Replacement;
- e) Click  $\left| \begin{array}{c} \text{Next } \rightarrow \\ \text{Next } \rightarrow \end{array} \right|$

### **Replacement of Labels**

![](_page_33_Picture_20.jpeg)

 $\blacktriangleright$  I have read and I agree to the terms and conditions.

![](_page_33_Picture_4.jpeg)

## **Step 3.** To Review details and click  $\left[\frac{\text{Confirm +}}{\text{Conform +}}\right]$

![](_page_34_Picture_2.jpeg)

Step 4. Click **Chiese Creaticand VISACD** to select payment method.

![](_page_35_Picture_28.jpeg)

![](_page_35_Picture_29.jpeg)

*An acknowledgement page with the replacement IDs will be provided as follows:*

![](_page_36_Picture_22.jpeg)

# **Enquire Label Status**

**Step 1.** From **EV charger approval labels** sub-menu, select **Enquire label status.**

|                                    | My Account | My Notices | Vehicle Hub | Licensing                    | Ownership | Finance | <b>HV Park</b> | <b>EV Charging</b> |
|------------------------------------|------------|------------|-------------|------------------------------|-----------|---------|----------------|--------------------|
| <b>EV Charging</b>                 |            |            |             | EV charger approval la       |           |         |                |                    |
| EV charger type approval           |            |            | ⋗           | New type approval label      |           |         |                |                    |
| EV charger approval labels         |            |            | ⋗           | <b>Replacement of labels</b> |           |         |                |                    |
| EV charger registration            |            |            | ⋗           | <b>Enquire label status</b>  |           |         |                |                    |
| Licensing for EV charging operator |            | ⋗          |             |                              |           |         |                |                    |
| Minimum charging provisions        |            |            |             |                              |           |         |                |                    |

**Step 2.** To Enter search criteria:

![](_page_37_Figure_5.jpeg)

![](_page_37_Picture_55.jpeg)

![](_page_38_Picture_32.jpeg)

**Step 3.** To Enquire label details click on application no hyperlink.

**Step 4.** To continue Click  $\left(\begin{array}{c} \circ \kappa \end{array}\right)$ 

![](_page_39_Picture_21.jpeg)